## **Sales Return**

Step:1 Go to sales then select sales return.

## **B** Sales Return

Here this menu is required to delete or return the selled product.

For that you need to enter the invoice number or barcode number. Then you will get the selected product and you can return the selled product.

The fallowing fig shows how to select invoice number and barcode.

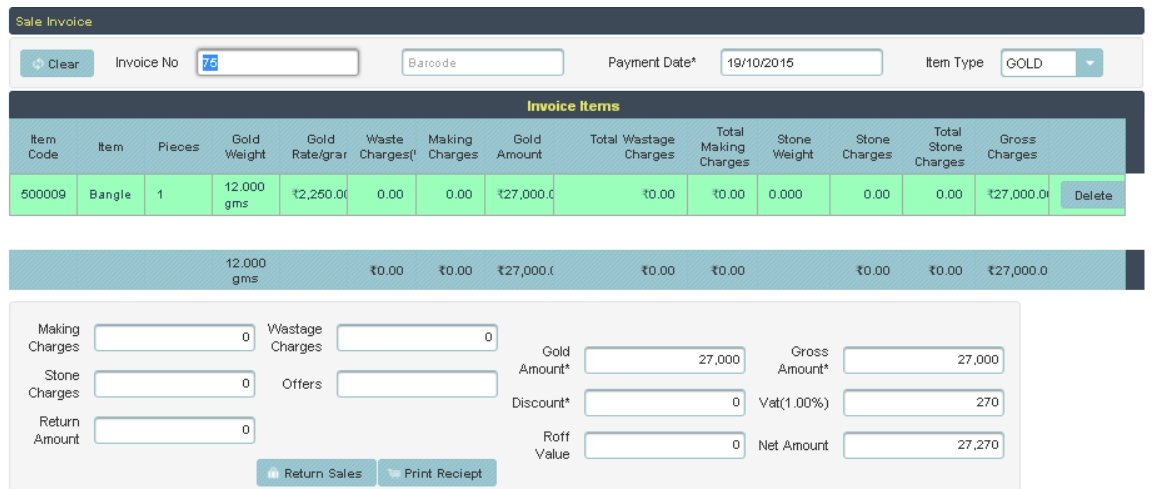

enter the invoice number and barcode number in the top then you will get the product details.Then if you want delete the selected product just click on delete button.Then finally click on return sales. It will return the selles product.

Return product details saved in the table. the fallowing table shows those details.

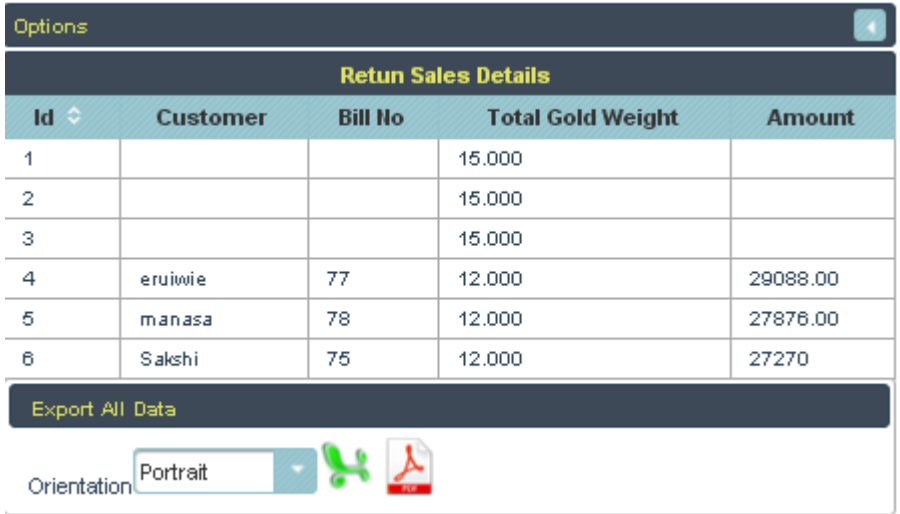

After click on return sales, if you want to return receipt, just click on print receipt then you will get the fallowing receipt, then you can give print.

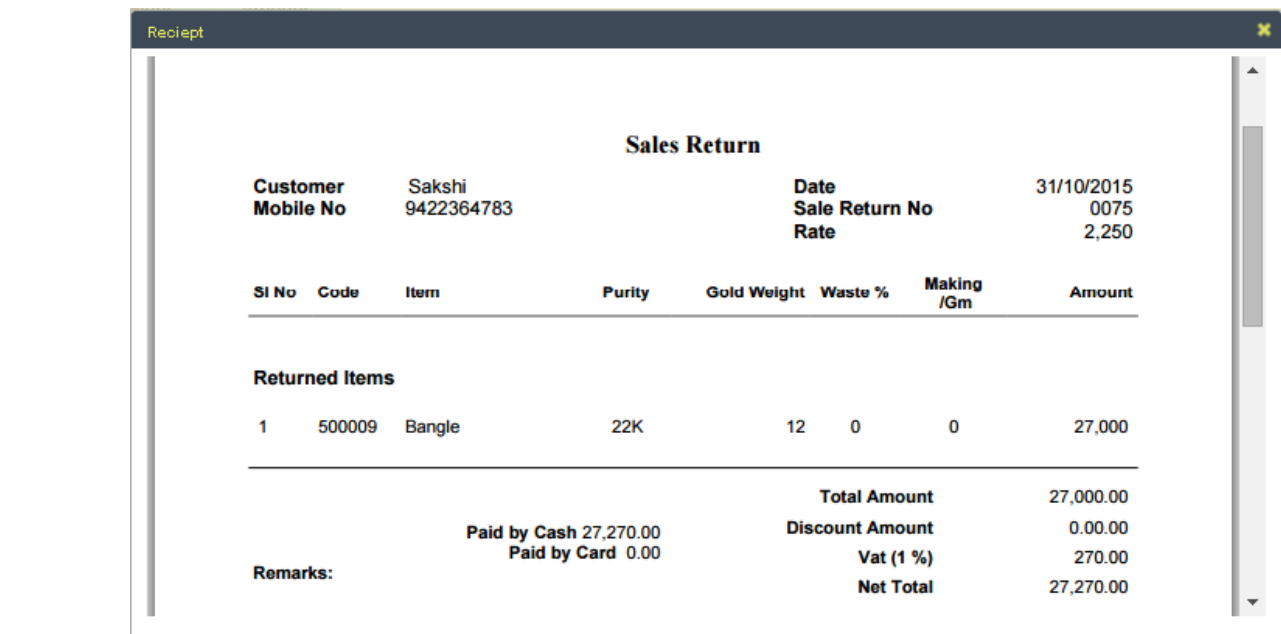